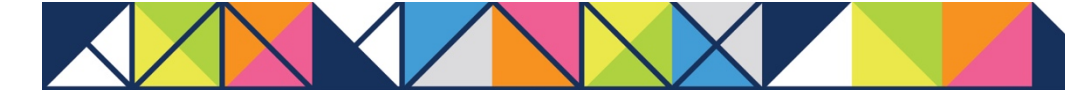

# **GET CONNECTED**

## Optimal Blue® Configuration Guide For Administrators

### 1. Enable Quoting

In Optimal Lender, select the Admin tab and then the MI option.

The Mortgage Insurance Configuration screen allows users to configure and set options for each provider individually.

Click the tab for the MI provider you wish to configure.

Click the Change button to switch the configuration level.

The configuration level is Global (Single Configuration) by default. The Global setting will apply to all entities for a single mortgage insurance provider. Lenders commonly use the global configuration because they have only one MPN (Master Policy Number) per MI company.

The Configure by Entity setting, when enabled, allows different MI options for specific entities for an MI provider.

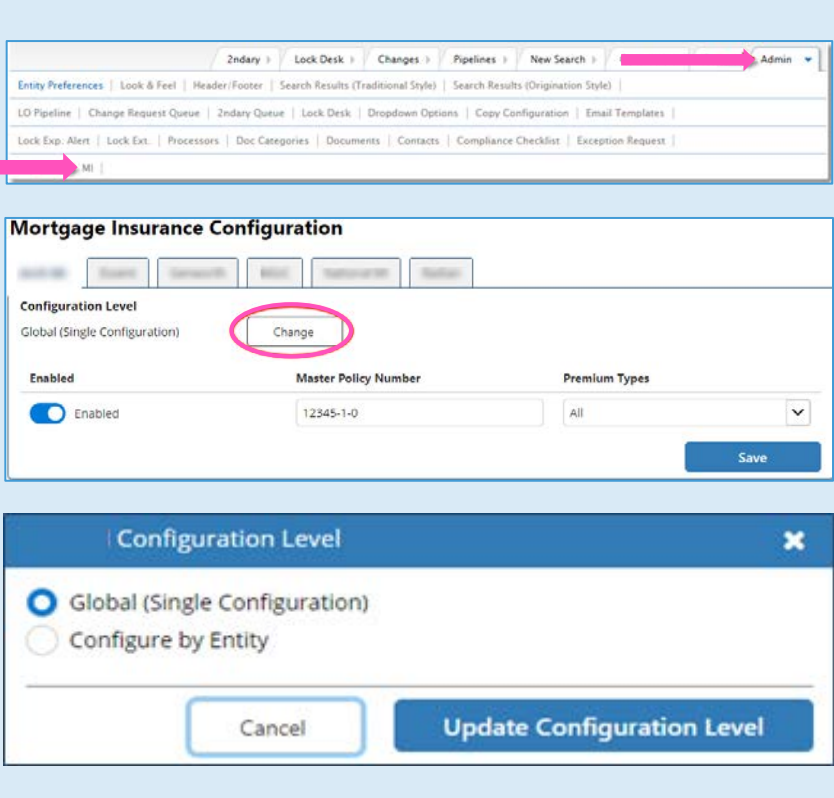

**MGIC** 

#### 2. Global Configuration

In the Enabled column, slide the button to the right to enable MGIC.

Enter your MGIC Master Policy Number (MPN). The MPN is required to enable mortgage insurance. If not entered, the configuration will be disabled when you select Save.

Select the **Premium Types** you would like to support, i.e., Monthly, Split/Buydown, Single Premium or Lender Paid.

Click the Save button.

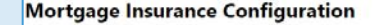

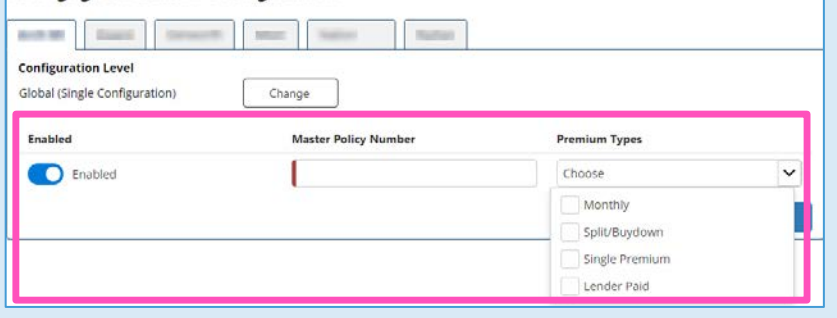

#### 3. Entity Level Configuration (Optional)

MI settings can be configured differently for each entity, if necessary. Click the Change button to select the Configure by Entity option.

When changing settings from Global to Configure by Entity, your global configuration will be copied over to each entity. Then, you can modify individual entities.

Easily search or filter for entities or settings with the options at the top of each column.

Enable the MI provider for the applicable entities by sliding the button to the right.

Assign a Master Policy Number for each entity separately.

Select the **Premium Types** to display results for each entity separately.

Click the Save button.

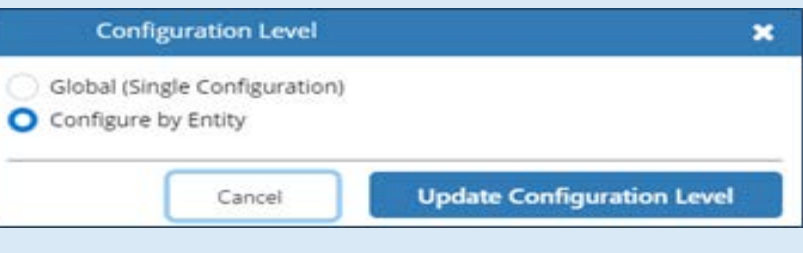

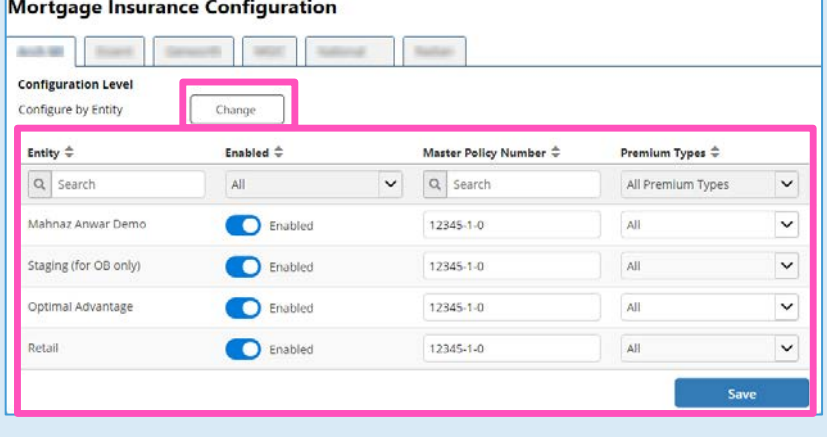

#### 4. Entity Type Configuration

Mortgage insurance rate quotes may vary by origination channel type: Lender, correspondent or broker. This designation will be sent to the MI providers based on the Entity Type assigned to the business channel in the configuration site.

The following Entity Types are mapped to the origination channels:

- Retail = Lender
- Wholesale = Broker
- Correspondent = Correspondent
- Non-delegated = Correspondent
- Mini-correspondent = Correspondent
- AOT = Correspondent
- Corporate = Lender
- Not Applicable = Lender
- None Selected = Lender

Confirm you have assigned the Entity Type to your business channels appropriately.

From the Configuration screen, select the business channel entity. Then select the Entity Preferences activity. For the Entity Type, select the appropriate option from the dropdown list and Save the changes.

#### 5. Add MI to Search Results

Make sure to add the MI integration icon to the search results for Origination Style. For Traditional Style search results, the MI integration icon will display without additional configuration.

Select the Admin tab and then the MI option.

Make sure MI is in the Selected Fields section.

Click Update Fields.

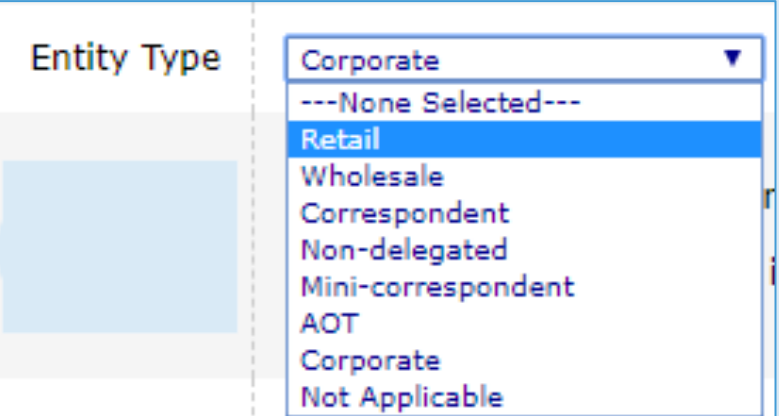

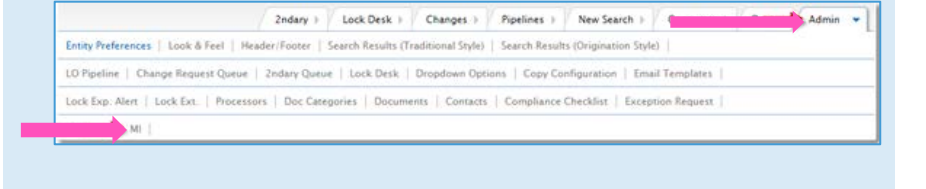

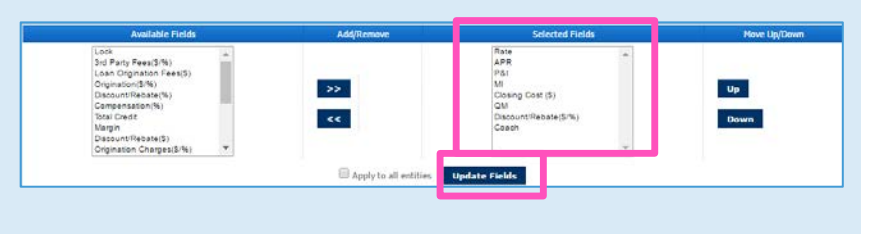

19-18007 12/19